## 如何使用 **USB** 光碟機在 **LIVA X** 上安裝 **Win8.1 X64** 作業系統 **V3.2**

1. 將Win8.1 X64安裝光碟片放至USB光碟機中(請確認您所使用的作業系統安 裝片是 Win8.1 X64 DVD 光碟片或是 MSDN DVD 光碟片)。

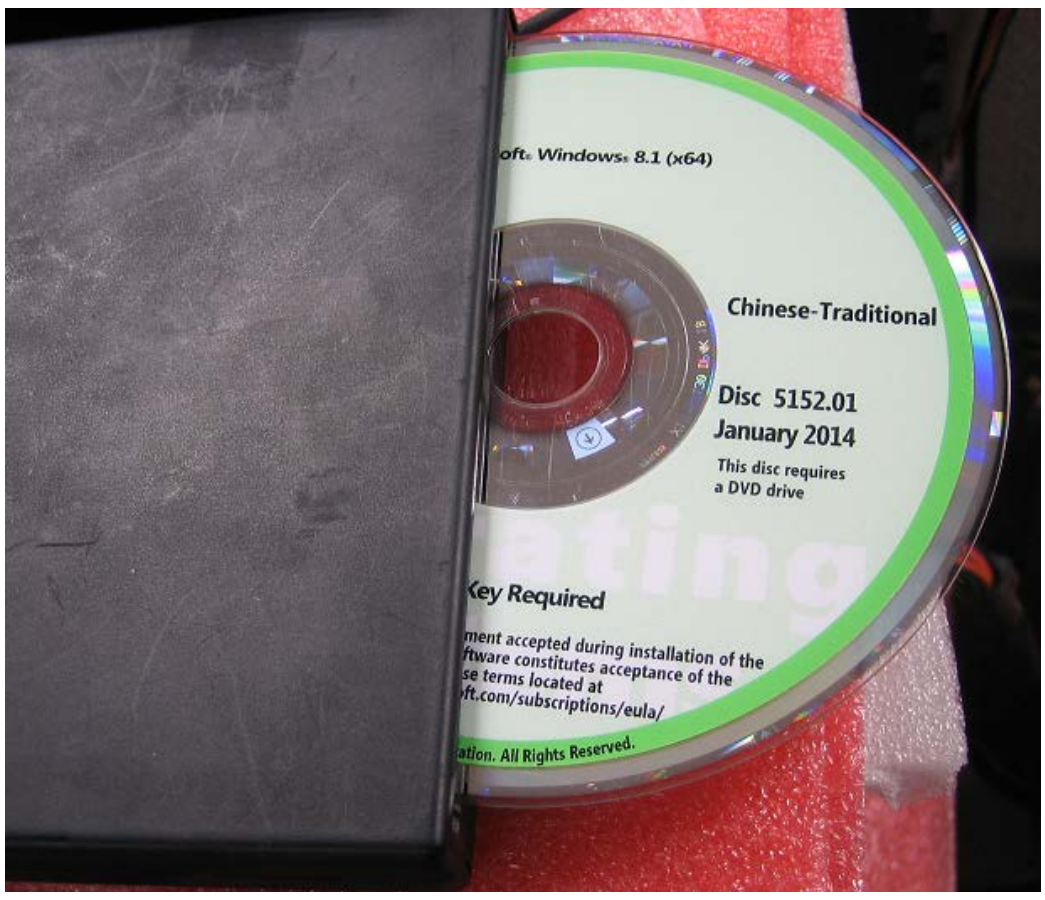

2. 將 USB 光碟機插入 LIVA X USB2.0 或是 USB3.0 port。

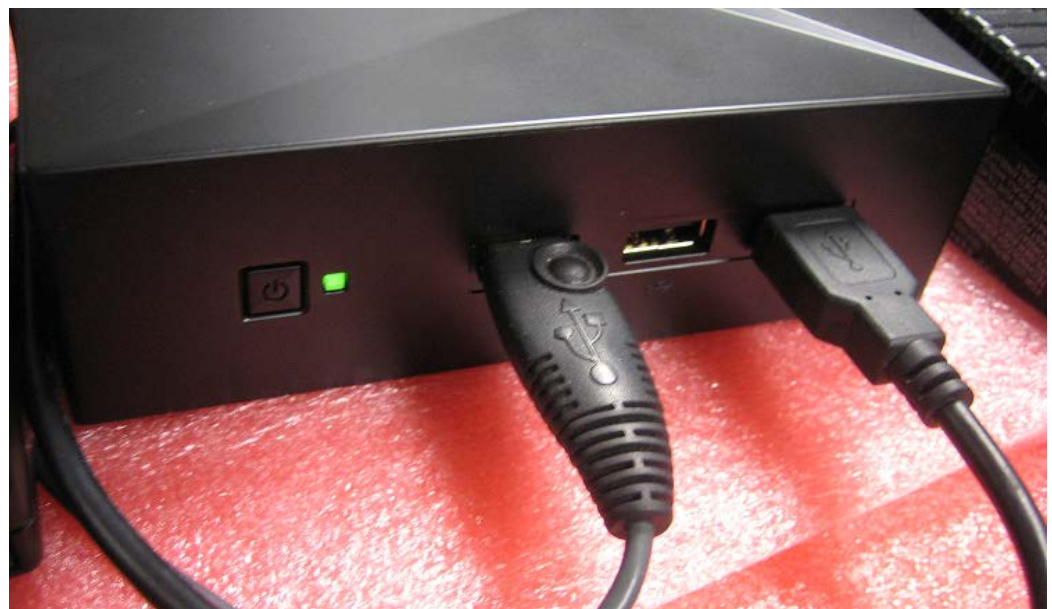

3. 按下 LIVA X 系統的開機按鈕,USB 光碟機 LED 將會閃爍。

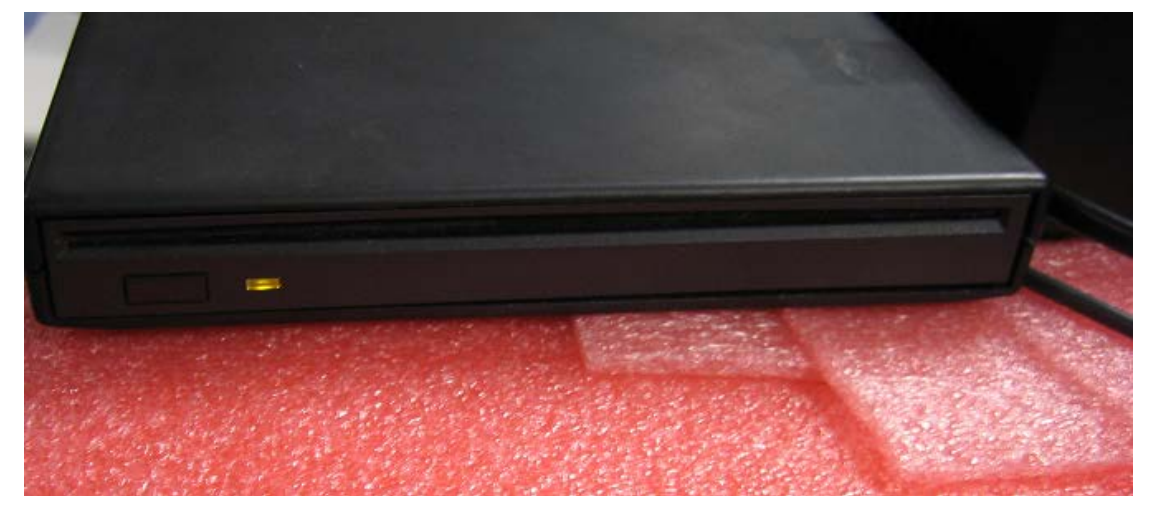

4. 當系統開機並在螢幕上顯示開機畫面後,請按下鍵盤上的 F7 鍵, 系統將會 顯示開機選單,此時開機選單會出現光碟機名稱,請選擇此光碟機讓系統從 此 USB 光碟機開機。

PS : 假如開機選單並未看到 USB 光碟機, 請確認 Win8.1 X64 DVD 光碟片 是否已經放入 USB 光碟機, 且 USB 光碟機是否可以正常讀到此作業系統 DVD 安裝片。或是將光碟片退出後再放入並重新開機(按下 Ctrl + Alt + Del), 再按下鍵盤上的 F7 鍵, 以確認開機選單是否會出現 USB 光碟機。

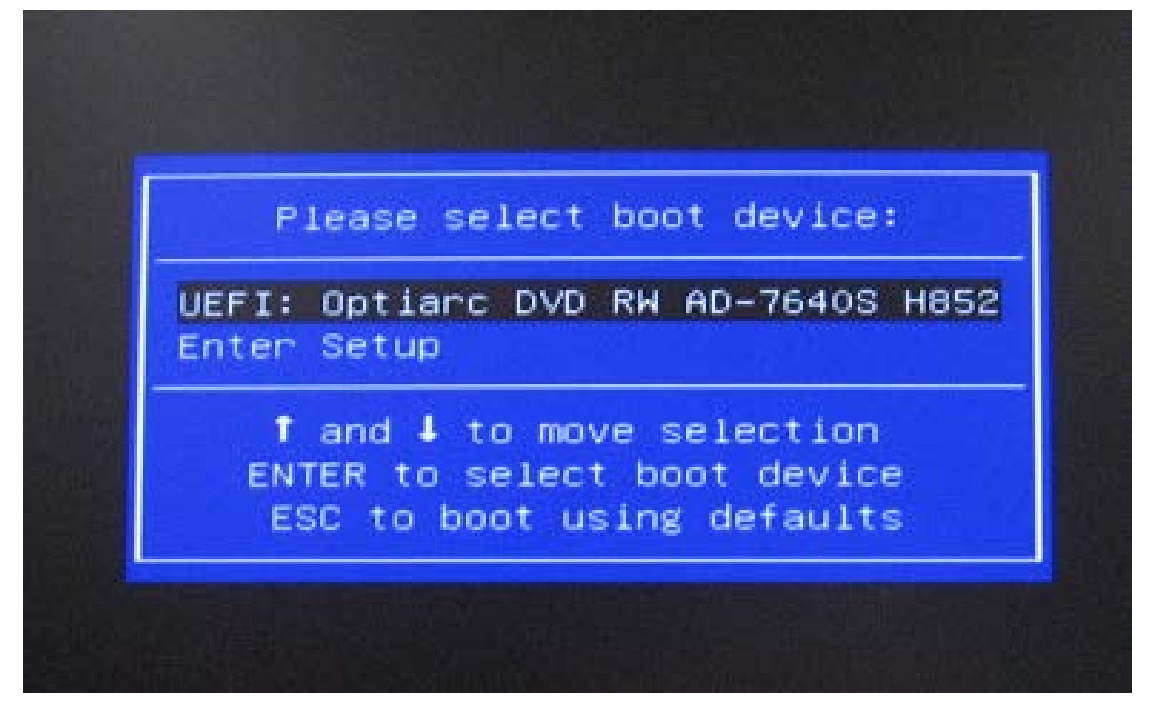

5. 請稍待一段時間(約 2~3 分鐘), 螢幕將會顯示系統正在執行畫面(如下圖 Win8.1 作業系統的安裝畫面)。

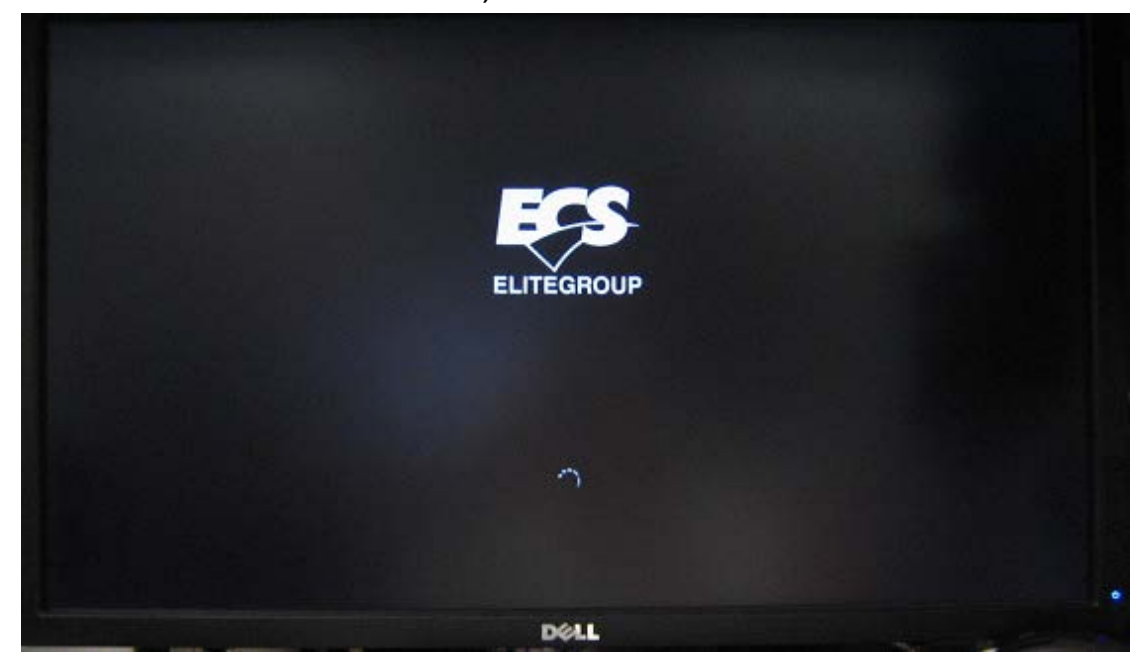

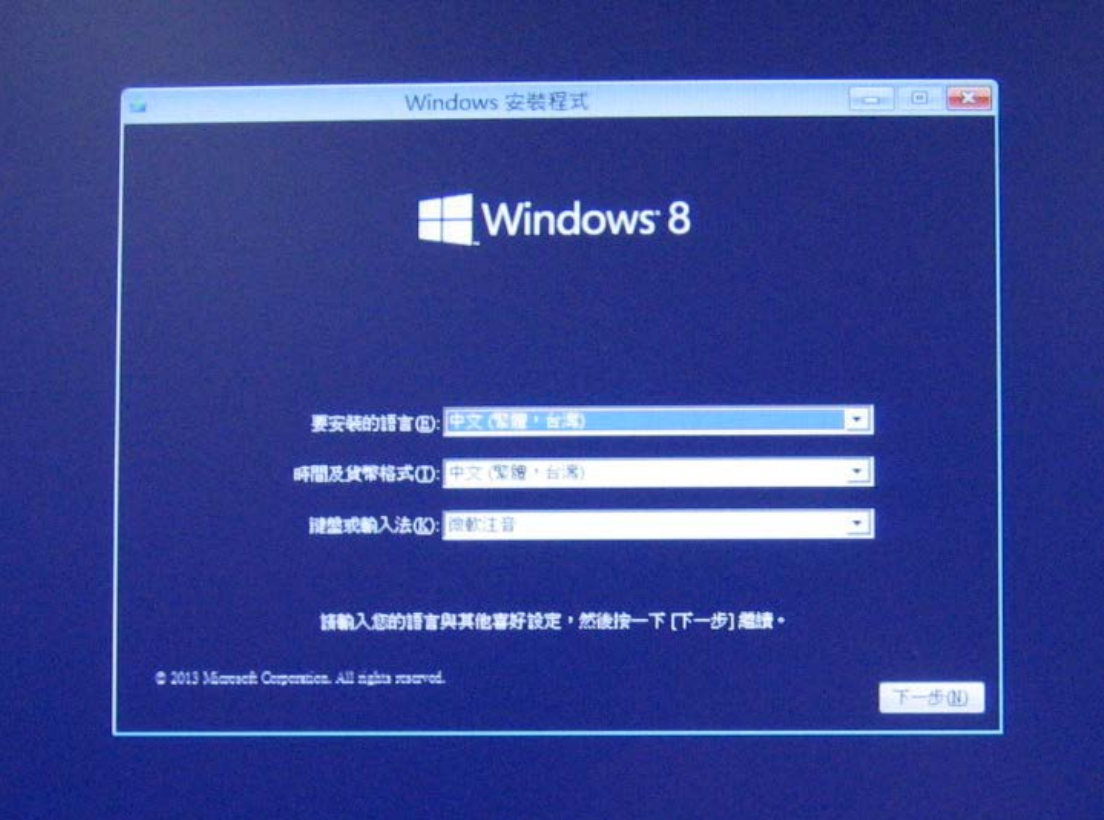

6. 選擇下一步與立即安裝, Win8.1 安裝畫面將會詢問產品金鑰,請填入產品金 鑰並點選下一步來安裝作業系統。

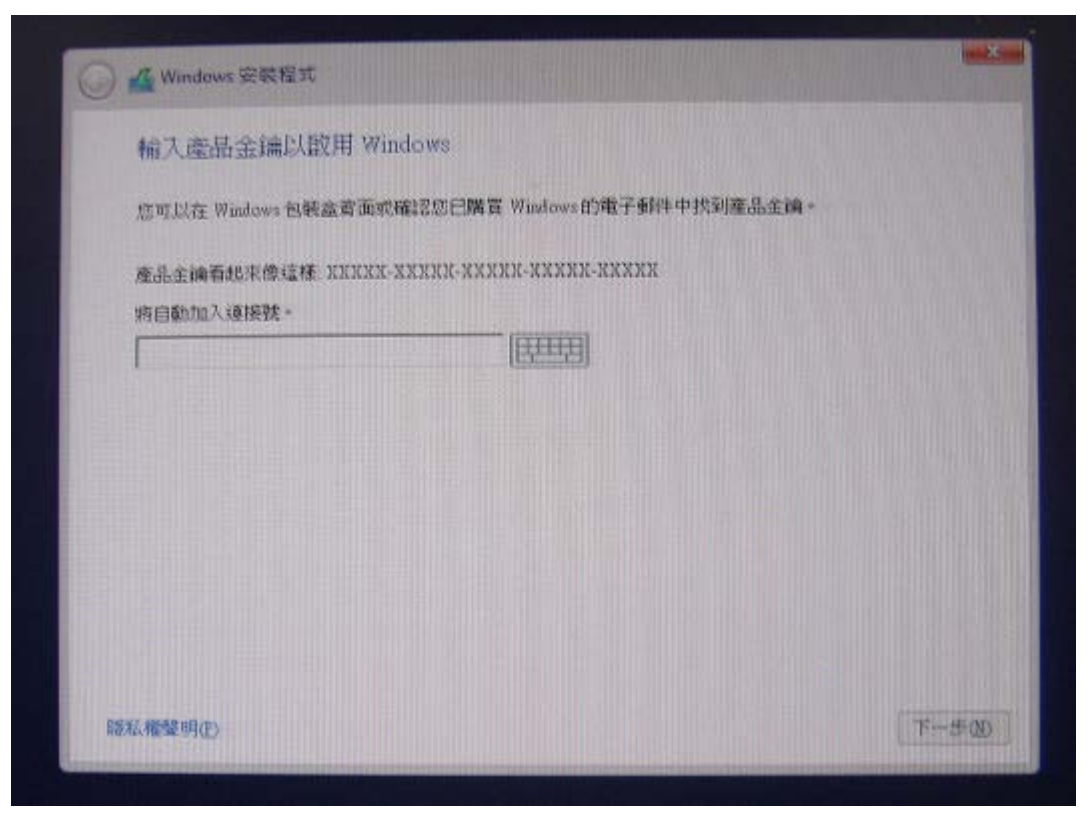

7. 選擇下一步後,安裝畫面將會顯示授權條款,請選擇"我接受授權條款"並按 下一步。

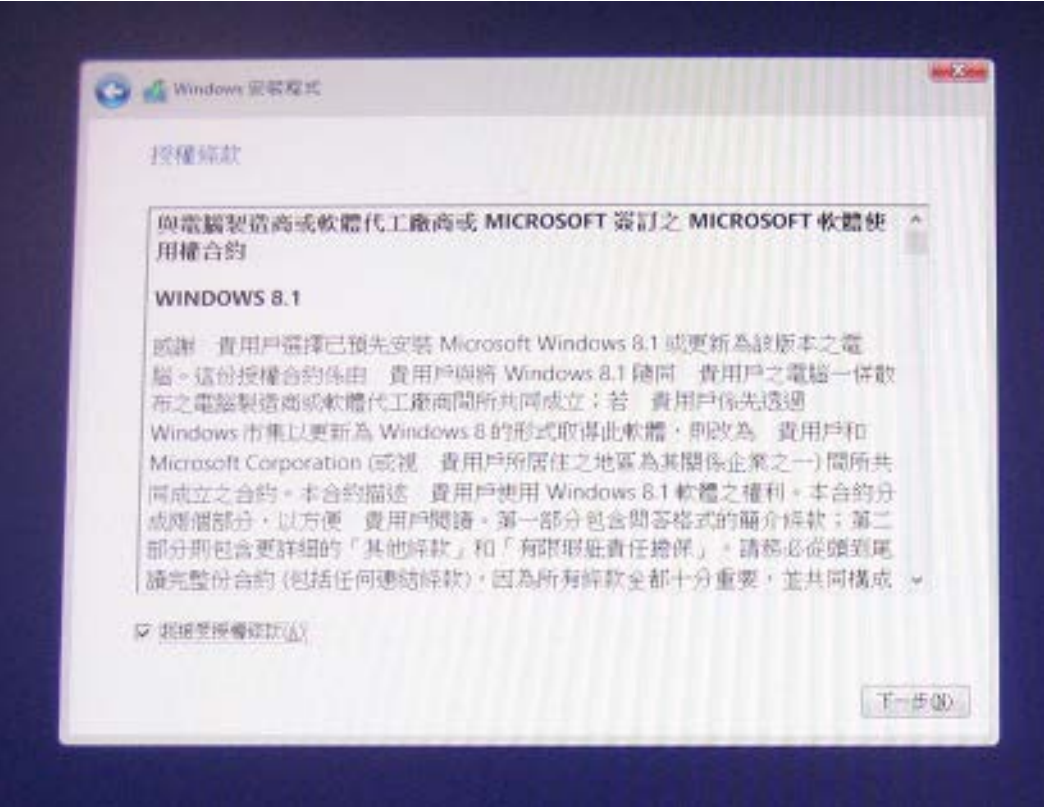

8. 當安裝畫面詢問安裝類型時,請選擇"自訂:只安裝 Windows(進階)",選擇 此選項後,安裝畫面將會顯示 LIVA X 的 eMMC 磁碟機,請選擇此磁碟機再 按下一步讓作業系統安裝至 LIVA X eMMC 磁碟機內。

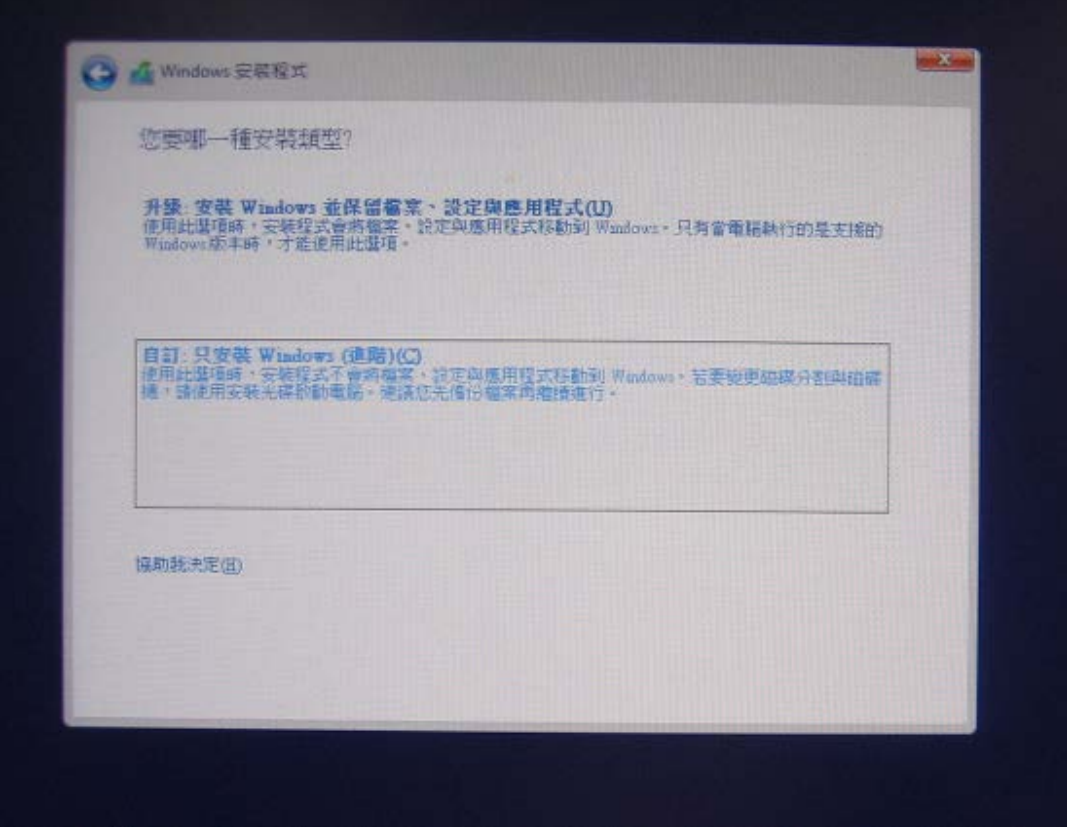

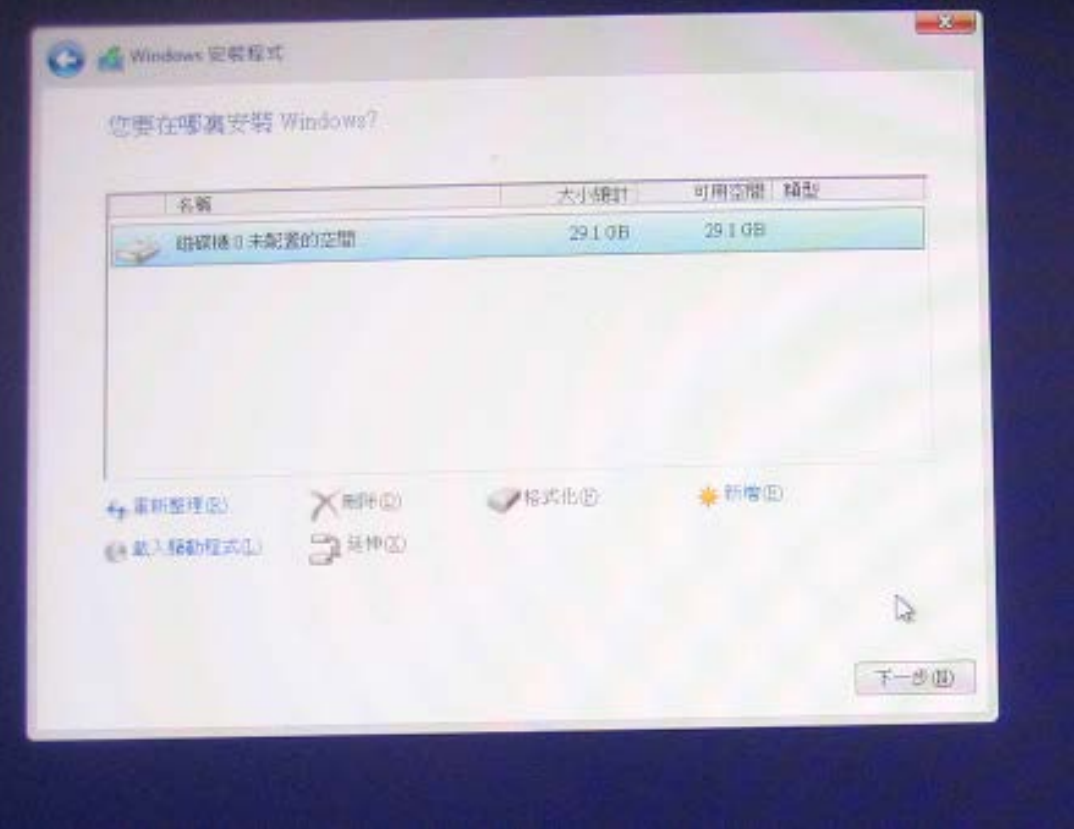

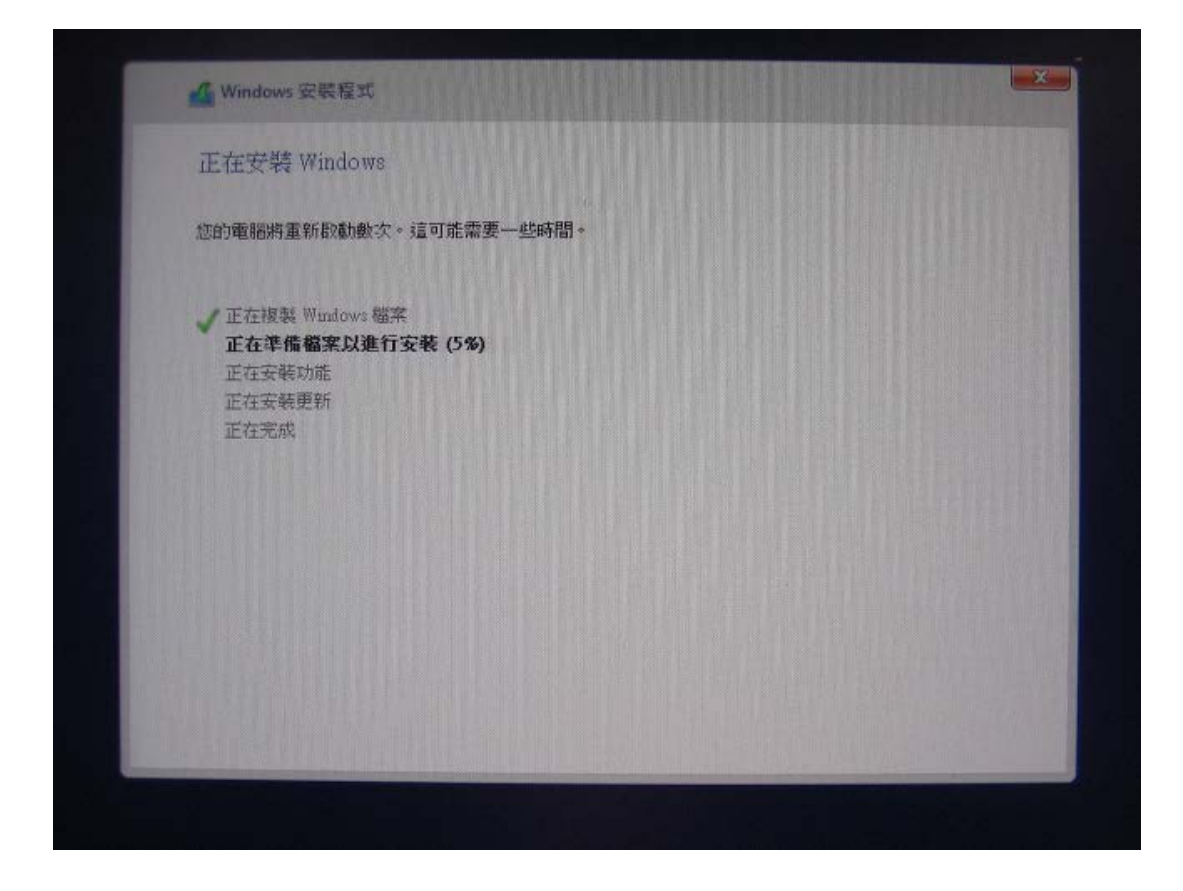

9. 當系統安裝完畢後, Win8.1 作業系統將會詢問電腦名稱與使用者名稱, 輸入 這些訊息後並點選完成,等待Win8.1作業系統進行相關設定後即完成Win8.1 作業系統的安裝。

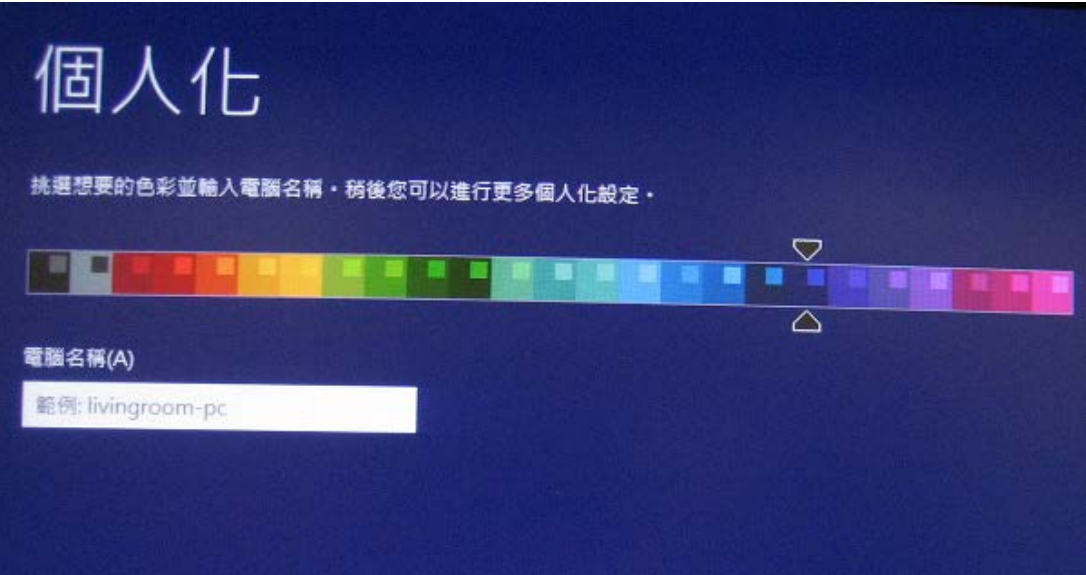

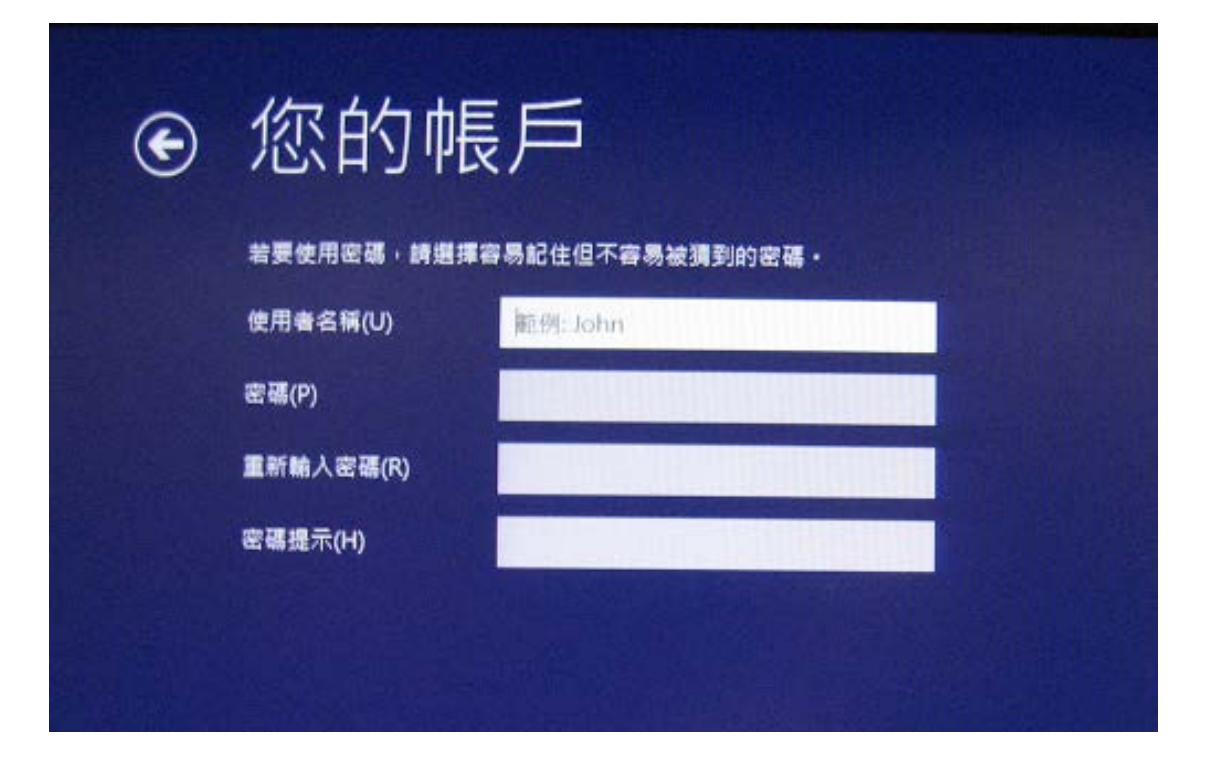

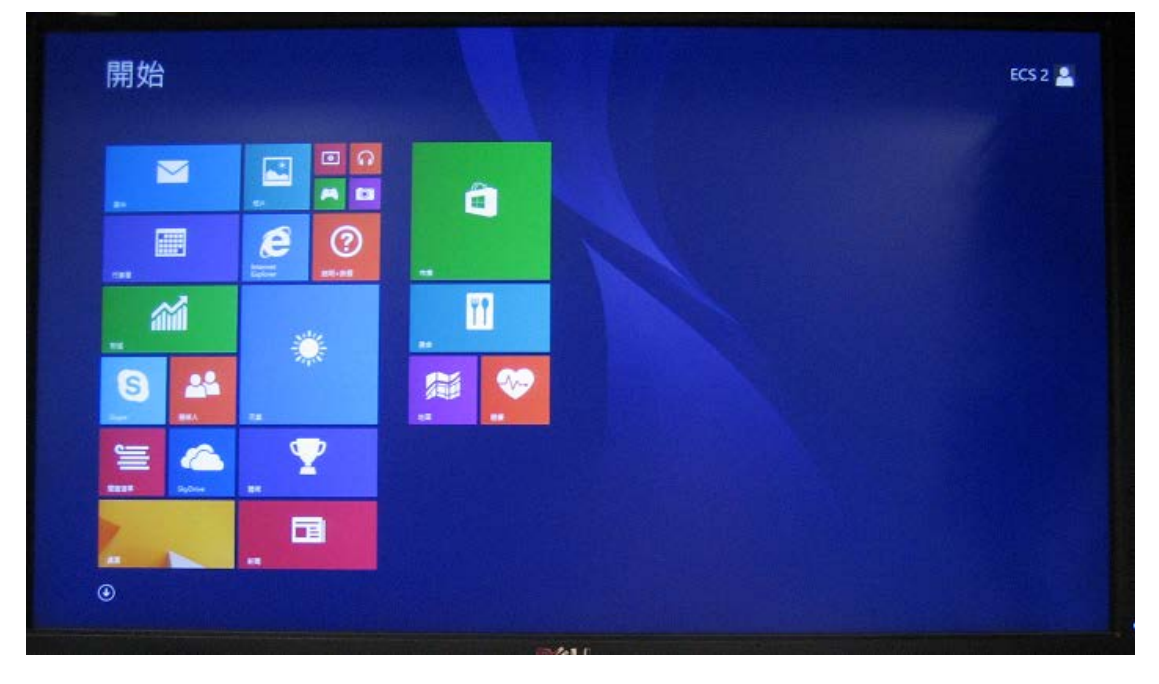

## 如何使用 **USB** 隨身碟在 **LIVA X** 上安裝 **Win8.1 X64** 作業系統

1. 請至以下連結下載"Windows USB/DVD Download Tool"軟體,下載後請安裝 此軟體。

[http://www.microsoft.com/en-us/download/windows-usb-dvd-download-tool](http://www.microsoft.com/en-us/download/windows-usb-dvd-download-tool#installation) [#installation](http://www.microsoft.com/en-us/download/windows-usb-dvd-download-tool#installation)

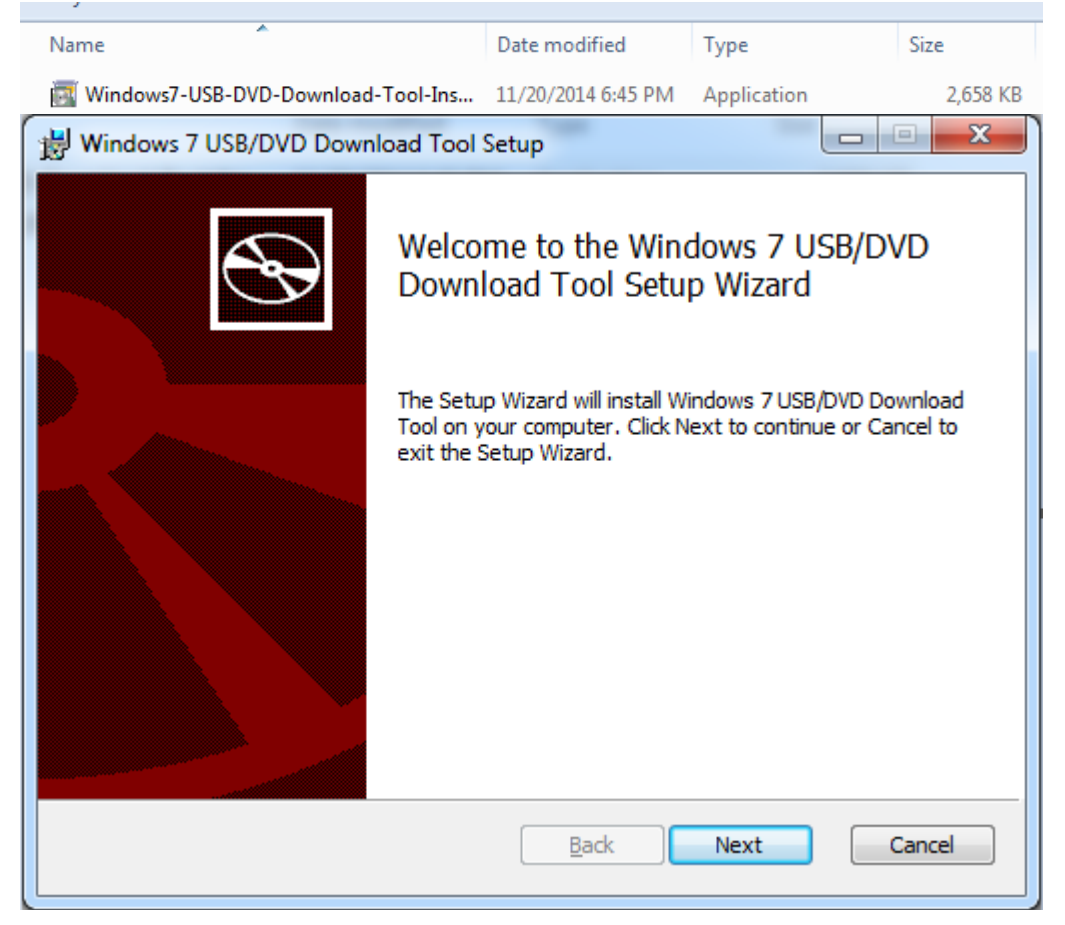

PS: 此工具可在 Win XP SP2、Vista 及 Win7 的作業系統環境下使用, 假如 您要在 Win XP 作業系統下建立此安裝隨身碟,請先在 Win XP 系統內安裝 以下兩個程式。 [\(Microsoft .NET Framework 2.0](http://www.microsoft.com/en-us/download/details.aspx?id=1639) & Microsoft Image [Mastering API v2\)](http://www.microsoft.com/downloads/details.aspx?FamilyId=B5F726F1-4ACE-455D-BAD7-ABC4DD2F147B&displaylang=en)

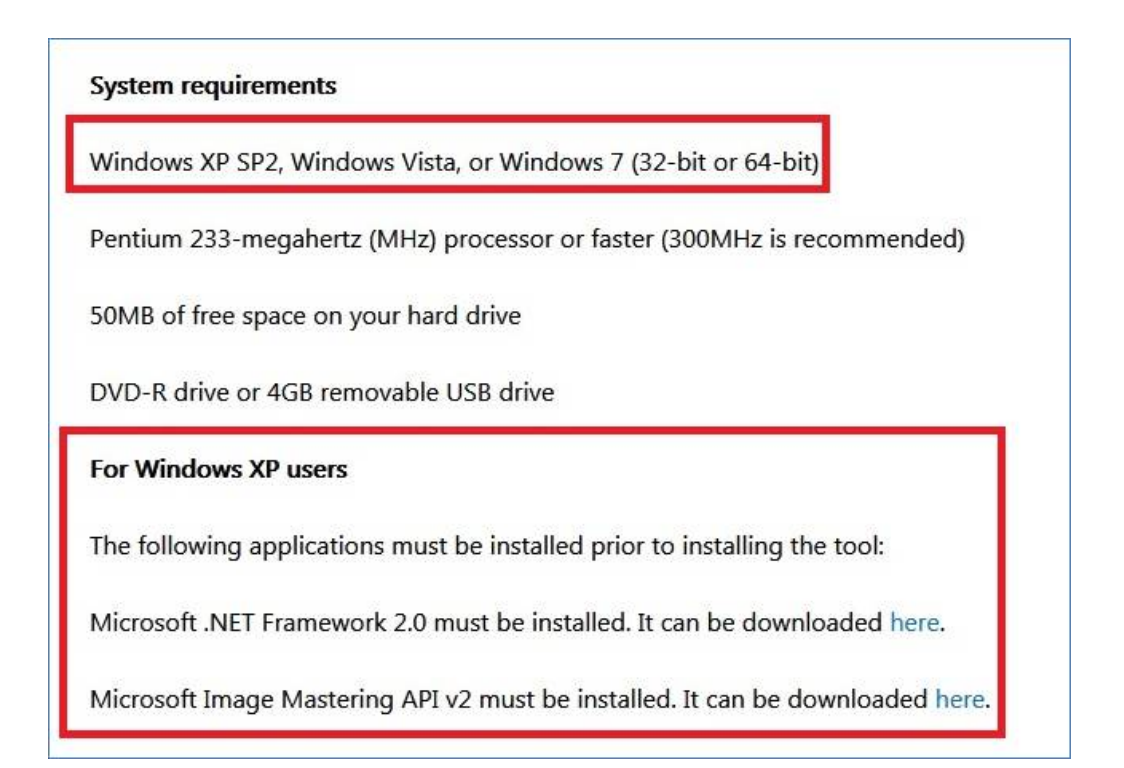

2. 當安裝好此工具後,請在桌面上找到此"Windows 7 USB DVD Download Tool"圖示並點選執行此工具。

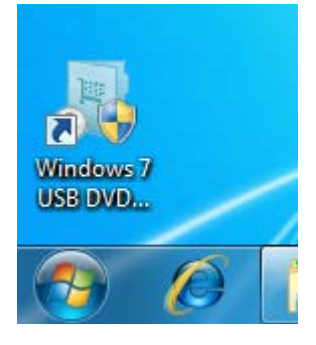

3. 選擇"Browse"按鈕來查找您的 Win8.1 X64 作業系統 ISO 映像檔案(ISO image),然後選擇"Next"按鈕。

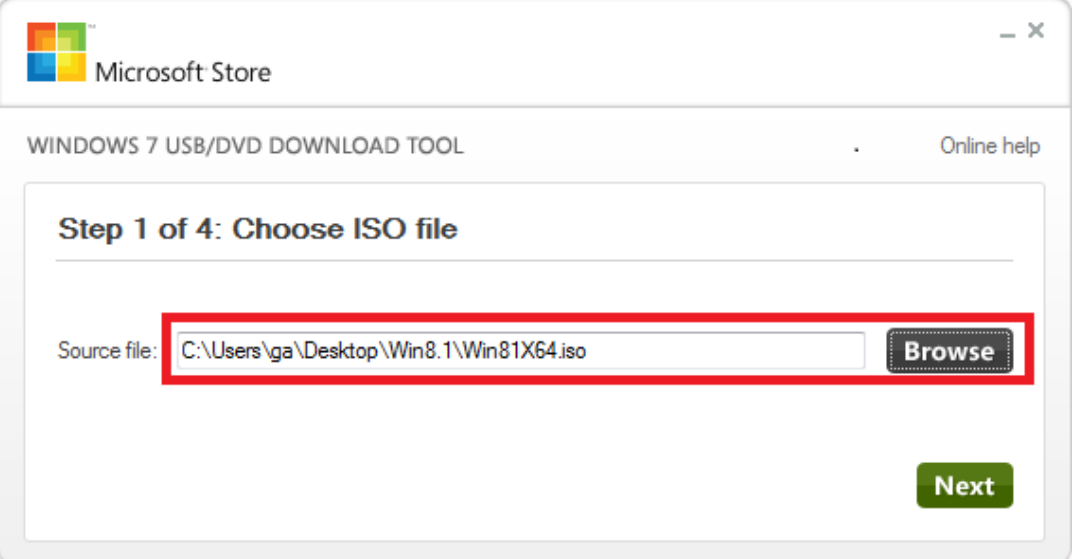

4. 將 USB 隨身碟插入系統的 USB 埠,然後選擇"USB device"按鈕。

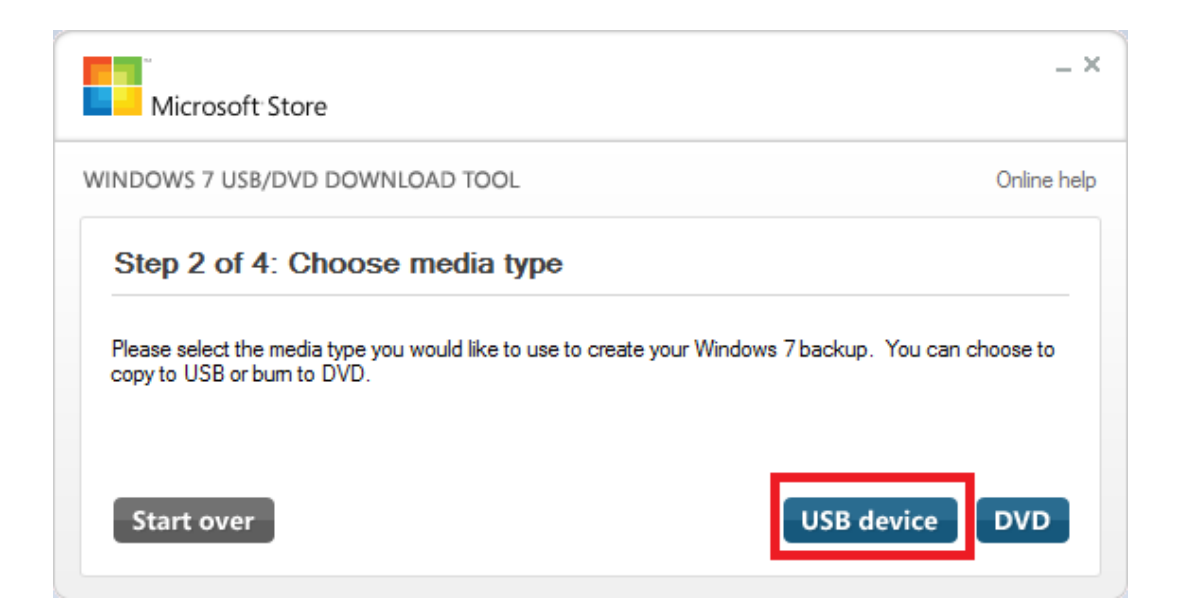

5. Win7 USB/DVD download tool 將會尋找 USB 隨身碟,選擇"Begin copying" 讓此工具將 Win8.1 檔案複製至隨身碟內。

PS:**此工具會將 USB 隨身碟內資料刪除,建議先做好資料備份。**

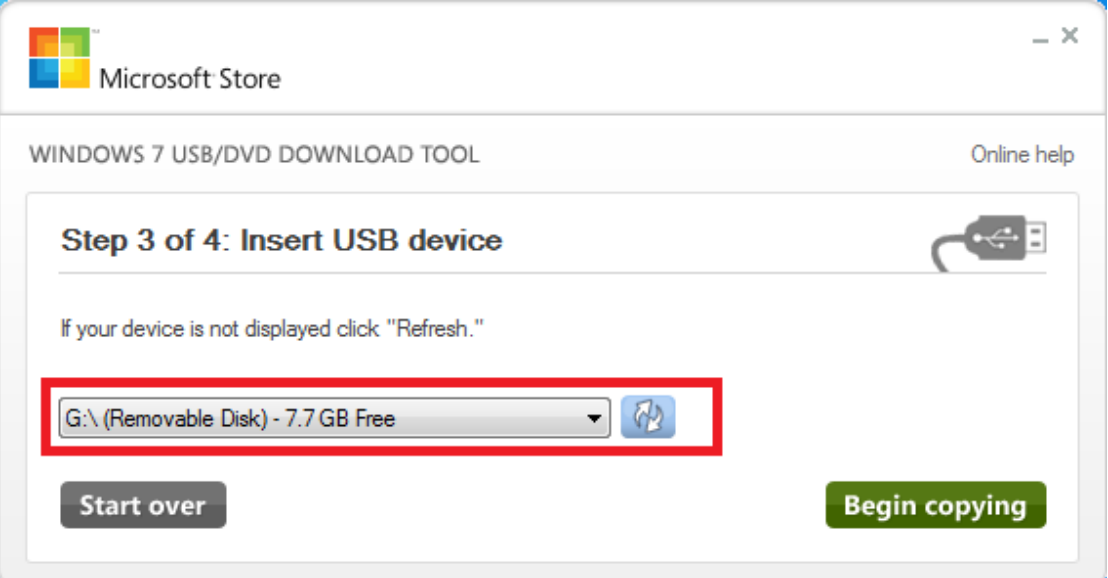

6. 等待 Win7 USB/DVD download tool 將 Win8.1 X64 安裝檔案複製至 USB 隨 身碟內。

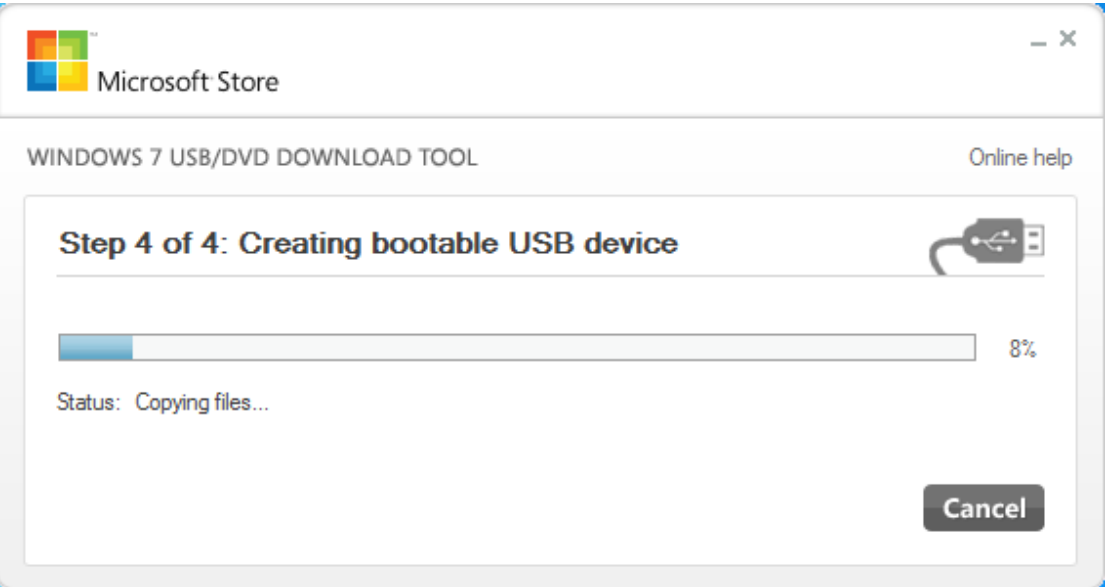

7. 當檔案複製完畢後,請關閉此工具並安全移除 USB 隨身碟。

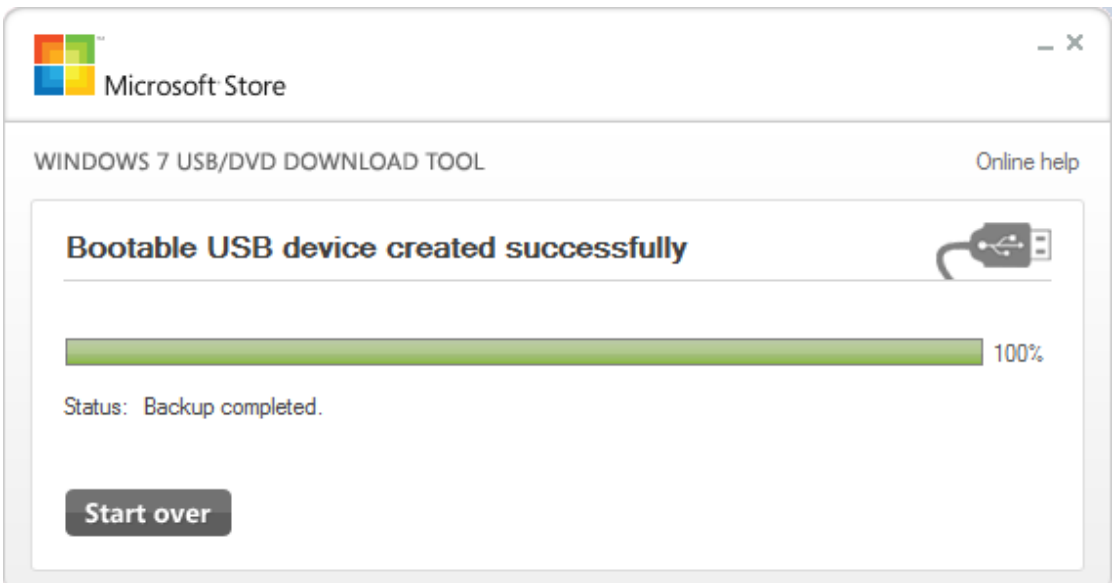

8. 將 USB 隨身碟插入至 LIVA X 系統的 USB2.0 或 USB3.0 埠,然後將系統開 機。

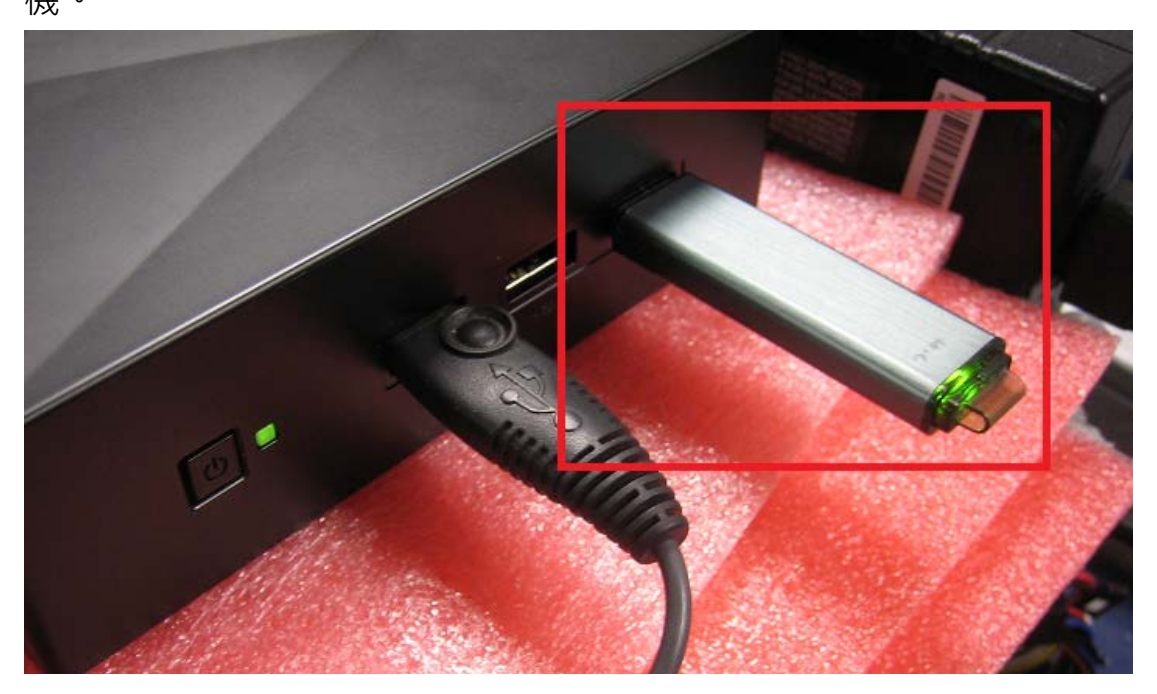

9. 當系統開機後按下鍵盤"F7"鍵讓 LIVA X 系統顯示開機選單,選擇 USB 隨身 碟讓系統從 USB 隨身碟開機。

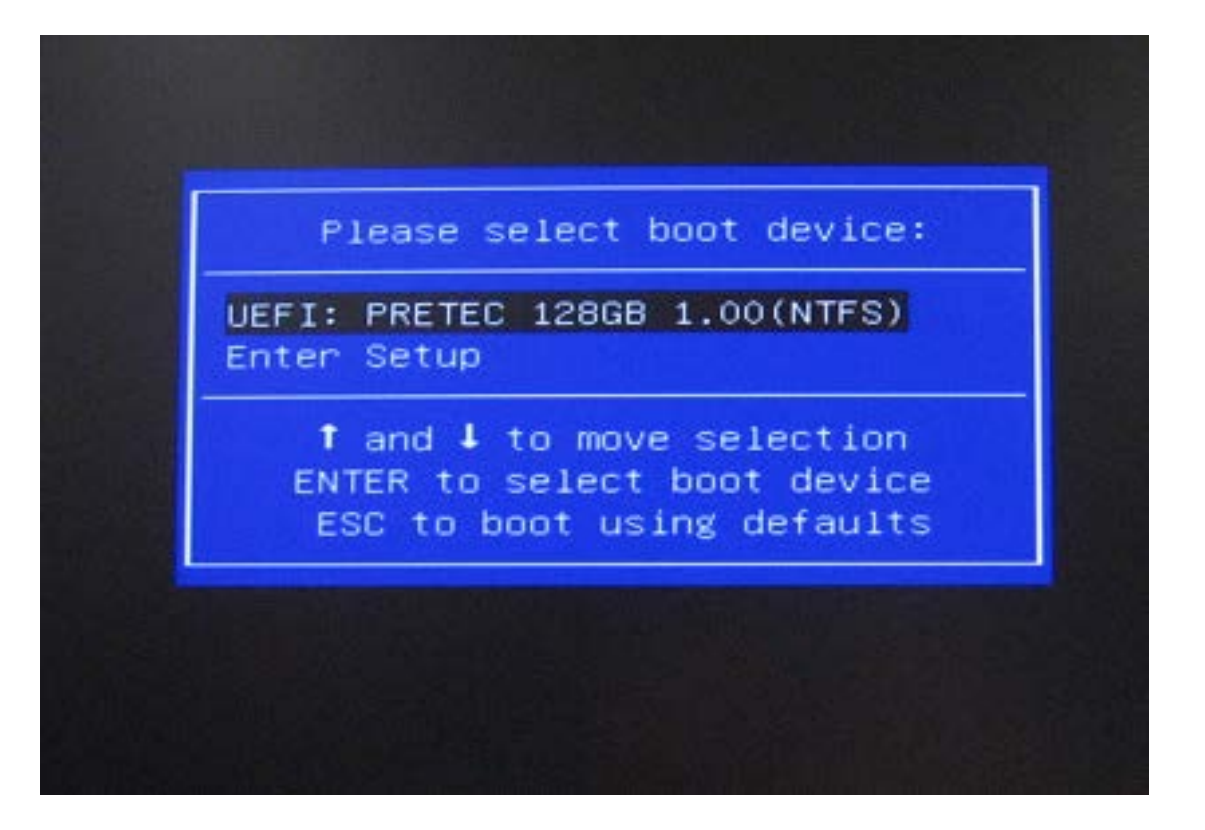

10. 等待 LIVA X 系統透過 USB 隨身碟開機。

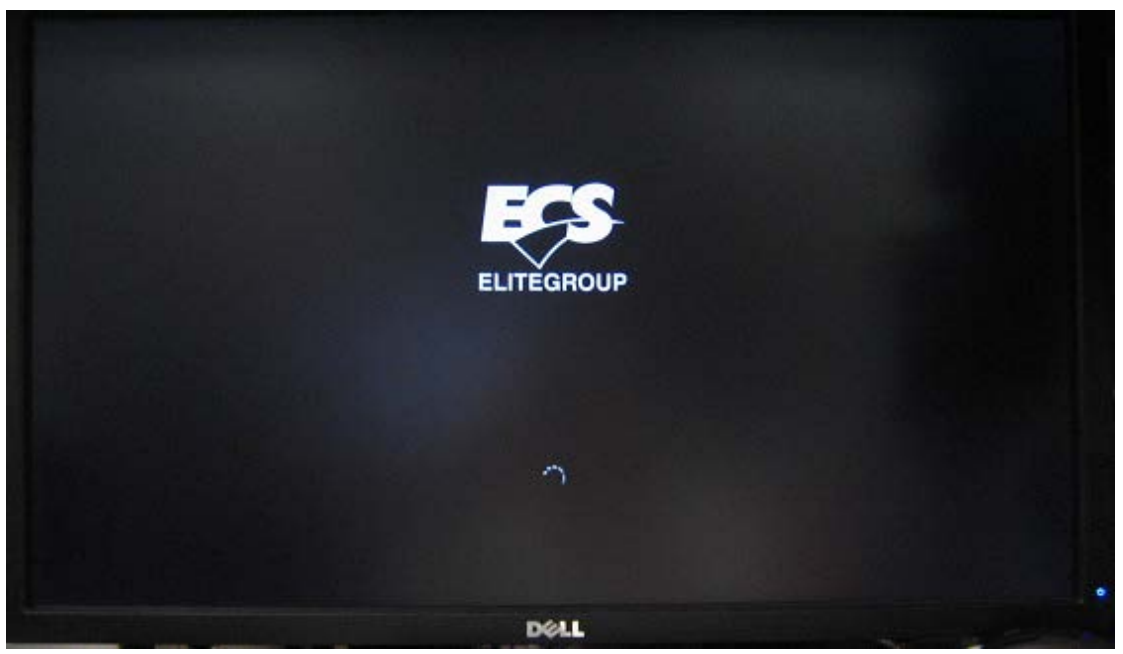

11. 當螢幕顯示 Win8.1 作業系統安裝畫面,請依照安裝提示步驟將作業系統安 裝至 LIVA X 系統內。

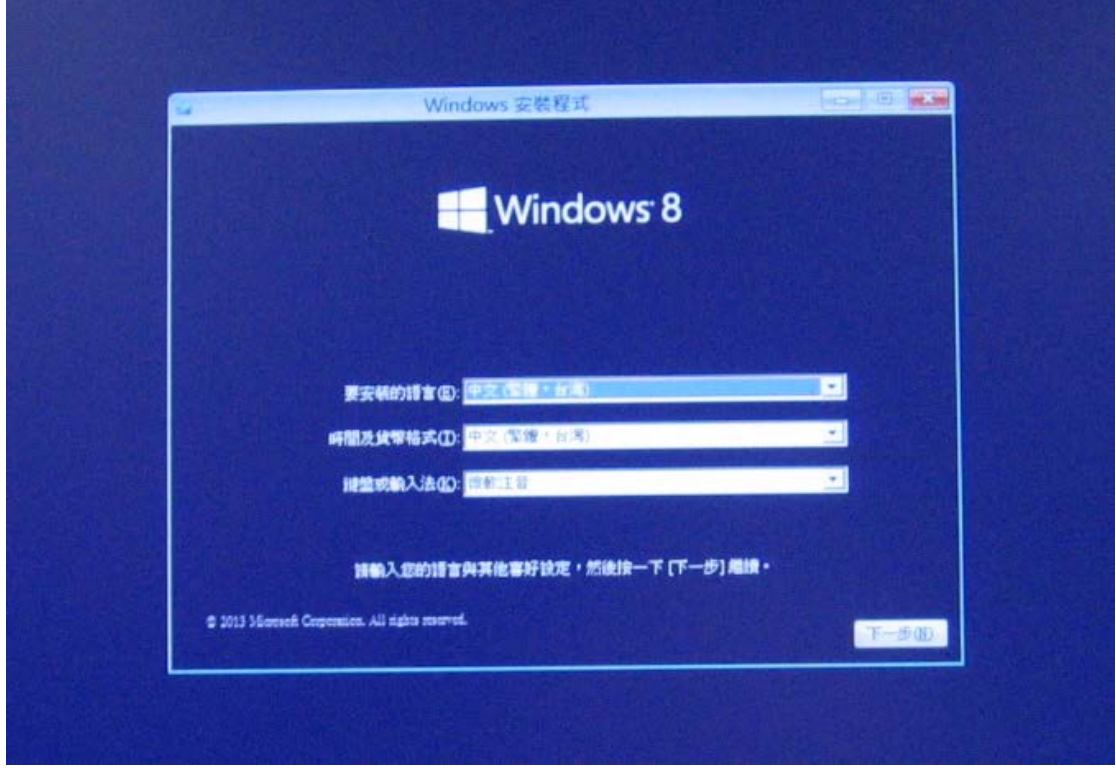